# **2. PRAKTIKA**

## **Web Orrialde Estatikoak**

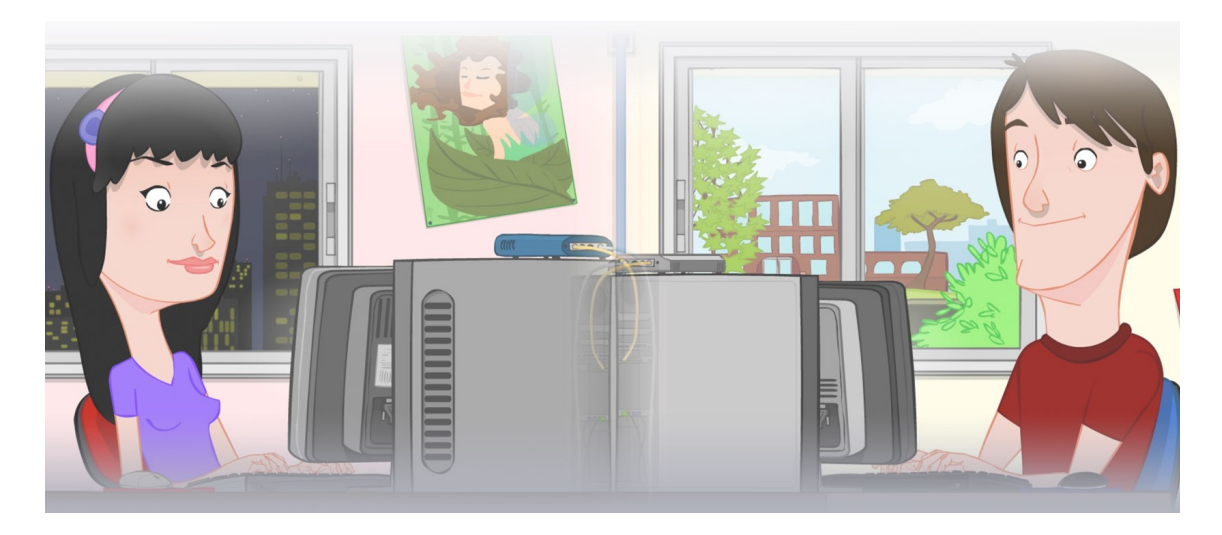

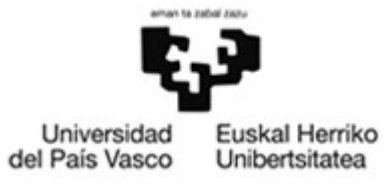

OCW 2015 UPV/EHU

### **ZERBITZU TELEMATIKO AURRERATUAK: 2. PRAKTIKA**

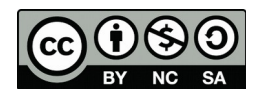

Copyright © 2015 Maider Huarte Arrayago, Gorka Prieto Agujeta, Jasone Astorga Burgo, Nerea Toledo Gandarias

ZERBITZU TELEMATIKO AURRERATUAK: 2. PRAKTIKA lana, Maider Huartek, Gorka Prietok, Jasone Astorga Burgok eta Nerea Toledo Gandariasek egina, Creative Commons-en Atribution-Share Alike 3.0 Unported License baimenaren menpe dago. Baimen horren kopia bat ikusteko, http://creativecommons.org/licenses/by-sa/3.0/ webgunea bisitatu edo gutun bat bidali ondoko helbidera: Creative Commons, 171 2nd Street, Suite 300, San Francisco, California, 94105, USA.

Lan hau beste honen eratorria da: Maider Huarte Arrayago, Gorka Prieto Agujeta, "Servicios Telemáticos Avanzados: Práctica 2 - Páginas Web Estáticas", OCW UPV/EHU 2014 (ISSN 2255- 2316), 2014

ZERBITZU TELEMATIKO AURRERATUAK: 2. PRAKTIKA by Maider Huarte, Gorka Prieto, Jasone Astorga Burgo and Nerea Toledo Gandarias is licensed under a Creative Commons Atribution-Share Alike 3.0 Unported License. To view a copy of this license, visit http://creativecommons.org/licenses/by-sa/3.0/ or, send a letter to Creative Commons, 171 2nd Street, Suite 300, San Francisco, California, 94105, USA.

This is a derivative work from: Maider Huarte Arrayago, Gorka Prieto Agujeta, "Servicios Telemáticos Avanzados: Práctica 2 - Páginas Web Estáticas" OCW UPV/EHU 2014 (ISSN 2255- 2316), 2014

### **AURKIBIDEA**

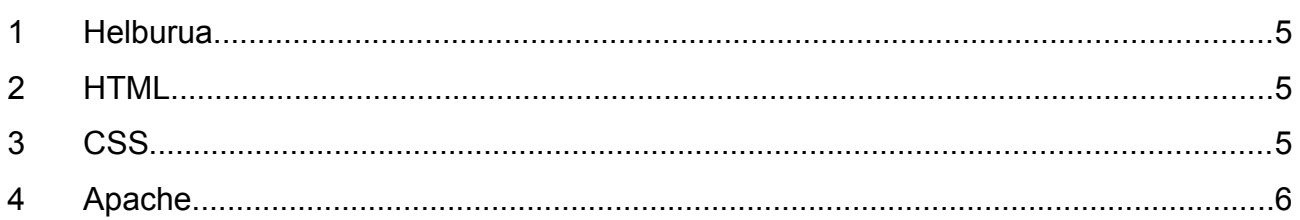

#### 2. PRAKTIKA: Web Orrialde Estatikoak 4/6

### **2. PRAKTIKA: Web Orrialde Estatikoak**

### <span id="page-4-0"></span>**1 Helburua**

Praktika honetan WWW zerbitzu baten oinarrizko elementuekin egingo da lan eta beste praktika guztien oinarria izango da. Zehazki, Internet bidez erosketak egiteko zerbitzu bat inplementatuko da. Praktika hau aurrekoan egindako Makina Birtualean egin beharko da.

#### <span id="page-4-1"></span>**2 HTML**

Bi HTML<sup>[1](#page-4-3)</sup> orrialde sortuko ditugu, bata erosketa zerbitzuaren erabiltzailearentzat (erabiltzailea.html) eta bestea berriz dendako administrariarentzat (administraria.html).

- 1. Web orrialde estatiko hauek idazteko, Eclipse IDEaren HTML editorea erabiliko dugu, horrela, beste praktiketan erabiliko dugun garapen-ingurunea ezagutzen hasiko garelarik. Horretarako, Eclipsen Static Web Project bat sortzen dugu, eta bertan HTML orrialdeak eta CSS estilo-orriak gehitu, ondoren adierazi bezala.
- 2. Garatzen ari garen orrialdeen itxura jakiteko, oraingoz sistema eragileko fitxategien esploratzailea erabiliko dugu, proiektuaren WebContent karpetara nabigatuta eta dagokion HTML fitxategia irekita.
- 3. WebContent karpetan, HTML orrialde bat sortu erabiltzaileari ongietorria ematen diona (h1) eta taula moduan salgai dauden produktuen zerrenda bat bistaratzen diona, erreferentzia zenbakia, produktu mota (liburua, elektronikoa, etab.), deskribapena eta prezioaren informazioarekin.
- 4. Sortu beste HTML orrialde bat, administrariari ongietorria ematen diona (h1) eta formulario bat bistaratzen diona produktu berri baten alta emateko, mota, deskribapena eta prezioa eskatuz.
	- Formularioak POST metodoa erabiliko du eta oraingoz jasotako datuak eposta helbide batera bidaliko ditu. Ondoren, jasotako mezuan zer bidali zaigun egiaztatuko dugu.
	- Formularioko eremu guztiei izen bat esleitu behar zaie, aurrerago erabili ahal izateko.
	- Gainera, mota adierazten duen eremua menu zabalgarri bat izango da, aukera posibleak adierazten dituena, erabiltzaileak horietako bat bakarrik adierazi ahalko duelarik.
	- Formularioak bidalketa botoia eta reset botoia eduki beharko ditu.

### <span id="page-4-2"></span>**3 CSS**

Gure webguneko HTML orrialde guztiei itxura "korporatiboa" emango diegu. Horretarako CSS erabiliko dugu fitxategi berezi batean (estiloa.css).

- 1. Sortu CSS fitxategi bat eta aurreko atalean idatzitako bi orrialdeetan erreferentziatu.
- 2. CSSan h1 testu guztiak erdiratuta egon daitezela adierazi.

<span id="page-4-3"></span><sup>1</sup> <http://www.w3schools.com/>

3. CSSan taulen ertza 1px tamainakoa eta berde kolorekoa izango dela adierazi. Gainera, tauletako buruetan testua zuria izango da eta fondoko kolorea berriz berdea.

### <span id="page-5-0"></span>**4 Apache**

Orain arte orrialdeak garapenerako makinan daude eta ezin dira internet bidez atzitu. Atal honetan, Apache zerbitzaria erabiliko dugu, jadanik aurreko praktikan instalatu genuena, gure orrialdea urruneko bezeroei (Internet darabiltenei) erabilgarri jartzeko.

- 1. DocumentRoot kokalekuan bi karpeta sortu, bata erabiltzaileen orrialdeetarako eta bestea administraziorako orrialdeetarako. Erabiltzaileen karpetan, erabiltzailea.html orrialdea argitaratu eta administraziorakoan, administraria.html.
- 2. Oraingoan web nabigatzaile bat erabilita, bi orrialdeok eskatu HTTP erabiliaz. Apacheren log fitxategiak egiaztatu (/var/log/apache2 karpetan daudenak).
- 3. Ondoren, atzipen-kontrol bat sortu, administraritza orrialdeak bi administrari erabiltzaileentzat bakarrik egon daitezen eskuragarri. Horretarako, alde batetik administrari erabiltzaile horiek Apacheren htpasswd aginduarekin sortu eta bestetik, dagokion Apacheren konfigurazio-fitxategia aldatu<sup>[2](#page-5-1)</sup>. Gogoratu, konfigurazio fitxategiak aldatu ondoren, Apache berriro abiatu behar dela.
- 4. Azkenik, webgune osoa sistema eragileko erabiltzailearen public\_html karpetara mugitu, eta atzipen-kontrolaren konfigurazioa .htaccess fitxategi batekin egin.

Hurrengo praktiketan Apache erabili ahalko dugu ala ez, horregatik, makina hasten den bakoitzean ere automatikoki hastea desaktibatuko dugu, behar dugunean bakarrik hasiko dugularik. Hau bi modutara egin dezakegu:

- Zuzenean, /etc/rcX.d karpetan /etc/init.d/apache2 elementura apuntatzen duten lotura sinboliko guztiak ezabatu.
- **reconf** agindua erabilita (root moduan).

<span id="page-5-1"></span><sup>2</sup> <http://httpd.apache.org/docs/2.4/howto/auth.html>